## **FUJIFILM**

## **DIGITAL CAMERA**

# **GFX 1005**

## **Le nuove funzioni**

Versione 1.20

Le funzioni aggiunte o cambiate a seconda degli aggiornamenti del firmware potrebbero non corrispondere più alle descrizioni nella documentazione in dotazione con questo prodotto. Visitare il nostro sito web per informazioni sulla disponibilità di aggiornamenti per diversi prodotti:

*https://fujifilm-x.com/support/download/firmware/cameras/*

### **Indice**

Il firmware versione 1.20 di GFX100S aggiunge o aggiorna le funzionalità elencate di seguito. Per il manuale più recente, visitare il seguente sito web.

 *http://fujifilm-dsc.com/en-int/manual/*

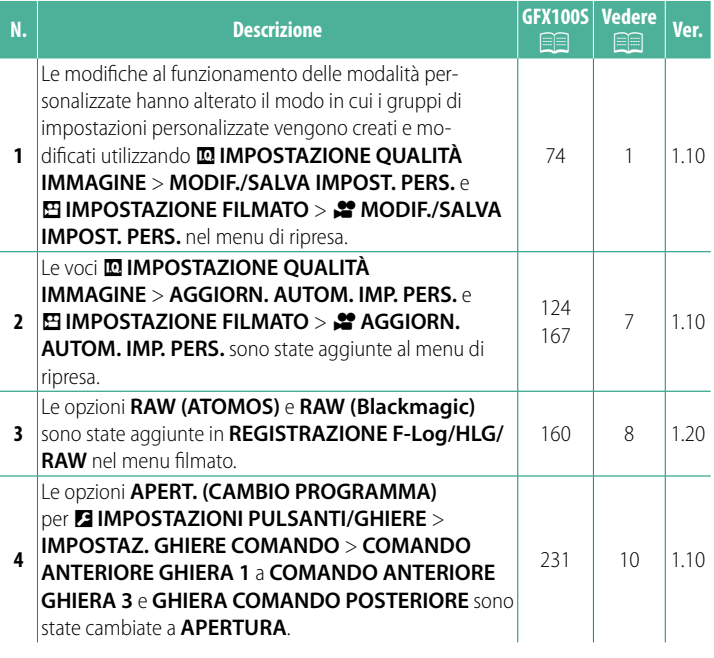

### **Modifi che e aggiunte**

Modifiche e aggiunte sono le seguenti.

#### <span id="page-2-0"></span>**GFX100S Manuale dell'utente: <b><b>P** 74 Ver. 1.00 **Modalità personalizzate**

Ruotare la ghiera di selezione modo su una delle modalità da **C1** (**PERSONALIZZATO 1**) fi no a **C6** (**PERSONALIZZATO 6**) per scattare foto utilizzando le impostazioni del menu di ripresa salvate in precedenza. Le impostazioni possono essere salvate o modificate utilizzando H**IMPOSTAZIONE QUALITÀ IMMAGINE** > **MODIF./SALVA IMPOST. PERS.**.

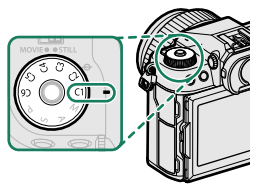

#### **Salvataggio delle impostazioni correnti**

Salvare le impostazioni correnti un gruppo di impostazioni personalizzate.

- **1** Selezionare H**IMPOSTAZIONE QUALITÀ IMMAGINE** > **MODIF./ SALVA IMPOST. PERS.** nel menu di ripresa e premere **MENU/OK**.
- **2** Evidenziare un gruppo di destinazione per le impostazioni correnti da (**C1**<sup>a</sup> **C6**) e premere **MENU/OK**.
- **3** Evidenziare **SALVA IMPOST. CORRENTI** e premere **MENU/OK**.

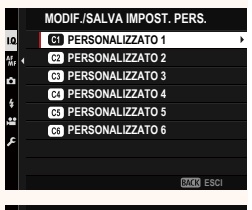

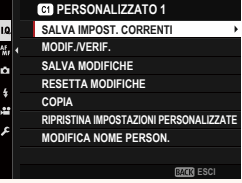

**4** Evidenziare **OK** e premere **MENU/OK**. Le impostazioni correnti saranno salvate nel gruppo selezionato.

#### <span id="page-3-0"></span>**Modifi ca delle impostazioni personalizzate**

Modificare i gruppi di impostazioni personalizzate esistenti.

- **1** Selezionare H**IMPOSTAZIONE QUALITÀ IMMAGINE** > **MODIF./ SALVA IMPOST. PERS.** nel menu di ripresa e premere **MENU/OK**.
- **2** Evidenziare il gruppo di impostazioni personalizzate desiderato e premere **MENU/OK**.
- **3** Evidenziare **MODIF./VERIF.** e premere **MENU/OK**.

**4** La fotocamera visualizza un elenco di voci del menu di ripresa; evidenziare la voce che si desidera modificare e premere **MENU/OK**. Regolare le voci selezionate come desiderato.

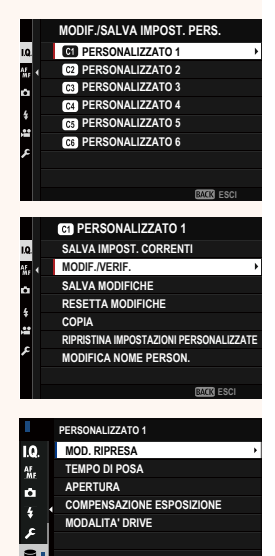

**ESCI**<br> **ESC** 

**PERSONALIZZATO 1 SALVATAGGIO MODIFICHE OK?**

**SALVA IMPOST. CORRENTI**

**OK ANNULLA** **5** Premere **MENU/OK** per salvare le modifiche e tornare all'elenco del menu di ripresa.

Regolare impostazioni aggiuntive come desiderato.

- **NSE DISABIL.** è selezionato per **MIMPOSTAZIONE QUALITÀ IMMAGINE** > **AGGIORN. AUTOM. IMP. PERS.**, appariranno dei punti rossi accanto alle voci modificate, ma le modifiche non verranno salvate automaticamente.
	- Per salvare le modifiche per le voci selezionate, evidenziare le voci nell'elenco e premere **Q**.
	- Per salvare le modifiche per tutte le voci, tornare al passaggio 3 e selezionare **SALVA MODIFICHE**. Per annullare tutte le modifiche selezionare **SALVA MODIFICHE**. Per annullare tutte le modifiche<br>e ripristinare le impostazioni precedenti, selezionare **RESETTA** e ripristinare le impostazioni precedenti, selezionare **RESETTA**
	- **MODIFICHE**. Se si copia una voce contrassegnata da un punto rosso, la voce verrà copiata con le modifiche intatte.

#### **Copia delle impostazioni personalizzate**

Copiare le impostazioni personalizzate da un gruppo all'altro, sovrascrivendo le impostazioni nel gruppo di destinazione. Se il gruppo sorgente è stato rinominato, anche il nome verrà copiato nel gruppo di destinazione.

- **1** Selezionare H**IMPOSTAZIONE QUALITÀ IMMAGINE** > **MODIF./ SALVA IMPOST. PERS.** nel menu di ripresa e premere **MENU/OK**.
- **2** Evidenziare il gruppo sorgente e premere **MENU/OK**.

**3** Evidenziare **COPIA** e premere **MENU/OK**.

- **4** Evidenziare il gruppo di destinazione (da **C1** a **C6**) e premere **MENU/OK**. Verrà visualizzata una finestra di conferma.
	- **N** Qualsiasi modifica alle impostazioni personalizzate nel gruppo di destinazione verrà sovrascritta.
- **5** Evidenziare **OK** e premere **MENU/OK**. Le impostazioni selezionate verranno copiate nel gruppo di destinazione, sovrascrivendo tutte le impostazioni  $e$ sistenti.

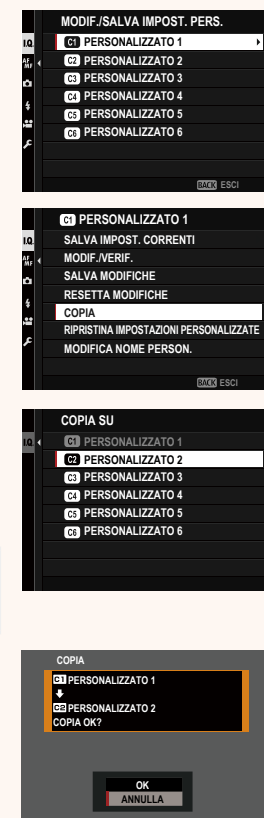

#### **Ripristino delle impostazioni personalizzate**

Ripristinare i gruppi di impostazioni personalizzate selezionati.

- **1** Selezionare H**IMPOSTAZIONE QUALITÀ IMMAGINE** > **MODIF./ SALVA IMPOST. PERS.** nel menu di ripresa e premere **MENU/OK**.
- **2** Evidenziare il gruppo di impostazioni personalizzate desiderato e premere **MENU/OK**.
- **3** Evidenziare **RIPRISTINA IMPOSTAZIONI PERSONALIZZATE**<sup>e</sup> premere **MENU/OK**. Verrà visualizzata una finestra di

conferma.

**4** Evidenziare **OK** e premere **MENU/OK**.<br>
Il gruppo selezionato verrà ripristinato. **PERSONALIZZATO 1** 

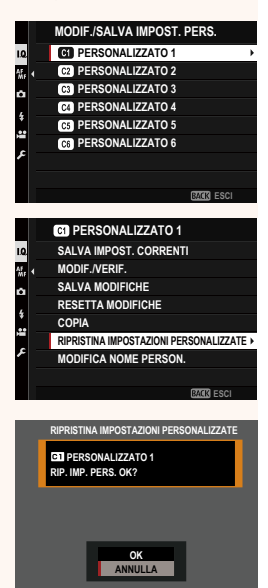

#### **Ridenominazione dei gruppi di impostazioni personalizzate**

Rinominare i gruppi di impostazioni personalizzate selezionati.

- **1** Selezionare H**IMPOSTAZIONE QUALITÀ IMMAGINE** > **MODIF./ SALVA IMPOST. PERS.** nel menu di ripresa e premere **MENU/OK**.
- **2** Evidenziare il gruppo di impostazioni personalizzate desiderato e premere **MENU/OK**.
- **3** Evidenziare **MODIFICA NOME PERSON.** e premere **MENU/OK**.

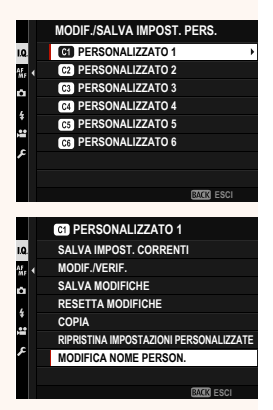

**4** Immettere un nuovo nome per il gruppo di impostazioni personalizzate e selezionare **IMPOSTA**. Il gruppo selezionato verrà rinominato.

#### <span id="page-8-0"></span> **GFX100S Manuale dell'utente:**  $\bigcirc$  **124 Ver. 1.10 AGGIORN. AUTOM. IMP. PERS.**

Scegliere se le modifiche alle impostazioni personalizzate salvate vengono applicate automaticamente.

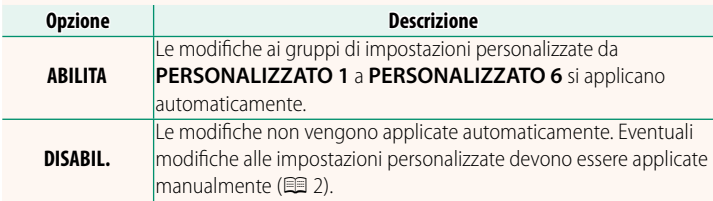

#### **GFX100S Manuale dell'utente: <b><b><u><b>** 167 Illiens Ver. 1.10</u> **P** AGGIORN. AUTOM. IMP. PERS.

Le opzioni sono le stesse di quelle per la fotografia di immagini fisse, ma le impostazioni devono essere regolate separatamente.

#### <span id="page-9-0"></span> **GFX100S Manuale dell'utente: <b><b><u><b>** 160 Ver. 1.20</u> **REGISTRAZIONE F-Log/HLG/RAW**

Scegliere la destinazione per i filmati F-Log, HLG (Hybrid Log-Gamma) o RAW ripresi mentre la fotocamera è collegata a un dispositivo HDMI.

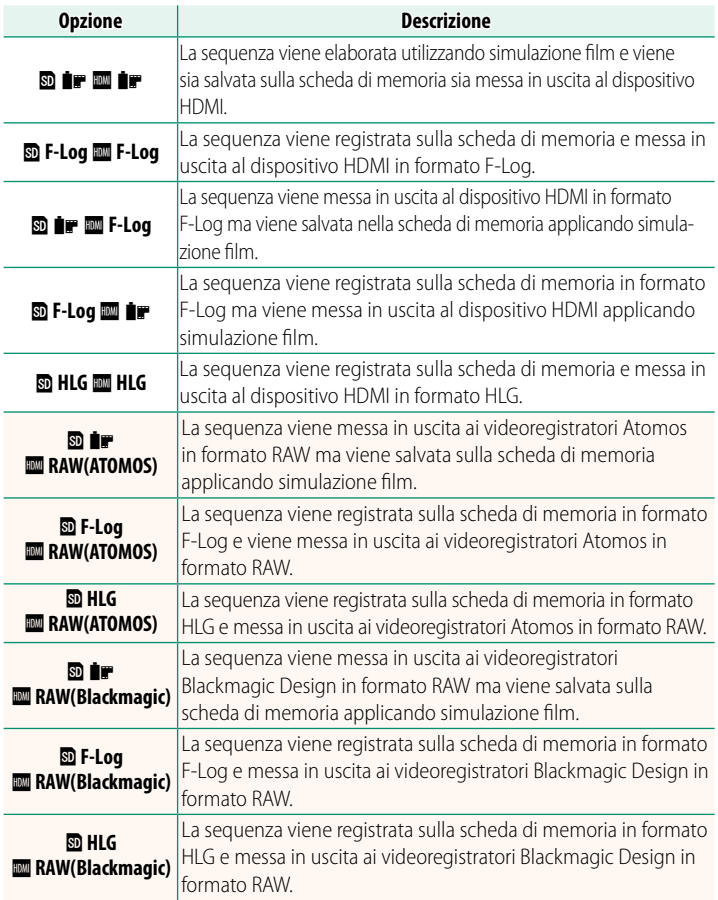

- **N** F-Log offre una curva di gamma dolce con un'estensione ampia adatta per una ulteriore elaborazione dopo la produzione. La sensibilità viene limitata a valori compresi tra ISO 800 e ISO 12800.
	- Il formato di registrazione **HLG** (Hybrid Log-Gamma) è conforme allo standard internazionale ITU-R BT2100. Quando viene visualizzata su dispositivi compatibili con HLG, la sequenza HLG ad alta qualità cattura fedelmente scene ad alto contrasto e colori vivaci. La sensibilità viene limitata a valori compresi tra ISO 1250 e ISO 12800. La registrazione HLG è disponibile quando **MOV/H.265(HEVC) LPCM** è selezionato per B**IMPOSTAZIONE FILMATO** > **FORMATO FILE** nel menu di ripresa.
	- La sequenza di simulazione film ( $\bullet$ ) viene registrata utilizzando l'opzione selezionata per **EI IMPOSTAZIONE FILMATO > . ... SIMULAZIONE**<br>**FILM** nel menu di ripresa.
	- **FILM** nel menu di ripresa. La sequenza ripresa con bPY **F-Log** o b **F-Log** YP non può essere registrata sulla scheda di memoria ed emessa al dispositivo HDMI a dimensioni del fotogramma diverse (4K, Full HD). Inoltre, le seguenti opzioni di B**IMPOSTAZIONE FILMATO** non sono disponibili:
		- Opzioni di frequenza fotogrammi **MOD. FILMATO** di **59.94P** e **50P**
		- <mark>N. INTERFRAME <mark>ZI3</mark><br>- DISPLAY INFO USCI</mark>
		- **DISPLAY INFO USCITA HDMI**<br>RAW (ATOMOS) viene utilizzato
	- **RAW (ATOMOS)** viene utilizzato per emettere sequenze RAW a videoregistratori Atomos.
	- **RAW (Blackmagic)** viene utilizzato per emettere sequenze RAW a videoregistratori Blackmagic Design.
	- L'uscita **RAW** non può essere registrata sulla scheda di memoria.
	- I miglioramenti dell'immagine all'interno della fotocamera non vengono<br>applicati all'uscita RAW.
	- applicati all'uscita **RAW**. Il ritaglio (angolo immagine) e la qualità delle sequenze messe in uscita a dispositivi esterni sono diversi da quelli mostrati nel monitor della fotocamera. Visualizzare l'uscita delle sequenze utilizzando **RAW (ATOMOS)**
	- <sup>o</sup>**RAW (Blackmagic)** sul dispositivo esterno. La messa in uscita delle sequenze a dispositivi esterni è generata dai dati originali RAW e la loro qualità, che varia in base alle specifiche del dispositivo, potrebbe non essere uguale a quella ottenuta come risultato di post-produzione o simili.
	- Lo zoom di messa a fuoco non è disponibile quando **RAW (ATOMOS)** o **RAW**
	- **(Blackmagic)** è selezionato per l'uscita HDMI. La messa in uscita di sequenze **RAW** tramite HDMI a dispositivi incompatibili non verrà visualizzata correttamente, ma verrà invece visualizzata come un mosaico.
	- Le sensibilità minima e massima per sequenze **P, F-Log** o HLG registrate nella scheda di memoria quando **RAW (ATOMOS)** o **RAW (Blackmagic)** è selezionato per l'uscita HDMI sono ISO 1250 e ISO 12800, rispettivamente.

#### <span id="page-11-0"></span>**GFX100S Manuale dell'utente: <b><b>P** 231 Ver. 1.10 **IMPOSTAZ. GHIERE COMANDO**

Scegliere i ruoli svolti dalle ghiere di comando.

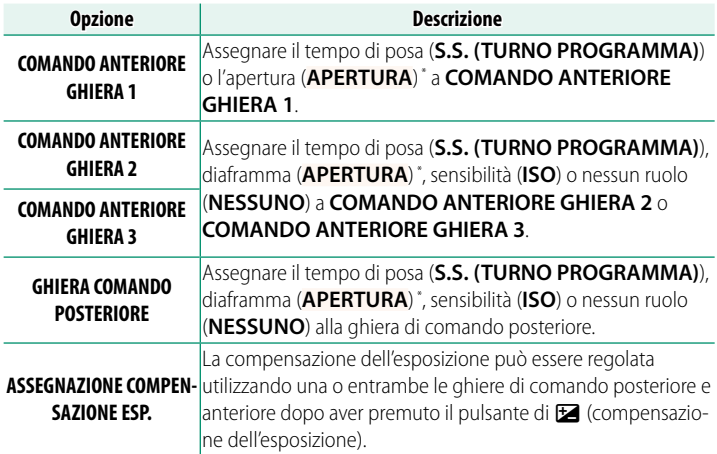

\* Ghiera diaframma ruotata su **A** o **C** in modalità **A** (AE priorità diaframma) o **M** (manuale).

N• **IMPOSTAZ. GHIERE COMANDO** è accessibile anche premendo e tenendo premuto il centro della ghiera di comando anteriore.

• È anche possibile premere il centro della ghiera di comando anteriore per scorrere ciclicamente tra le impostazioni nell'ordine **COMANDO ANTERIORE GHIERA 1**, **COMANDO ANTERIORE GHIERA 2** e **COMANDO ANTERIORE GHIERA 3**.

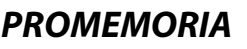

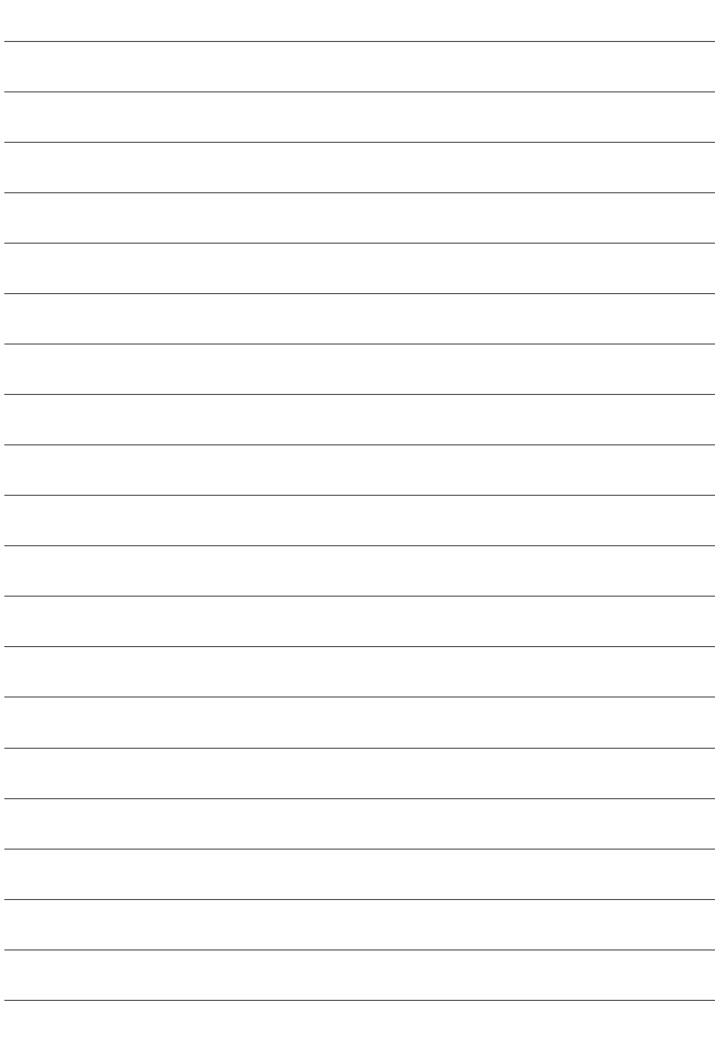

## **FUJIFILM**

#### **FUJIFILM Corporation**

7-3, AKASAKA 9-CHOME, MINATO-KU, TOKYO 107-0052, JAPAN

https://fujifilm-x.com

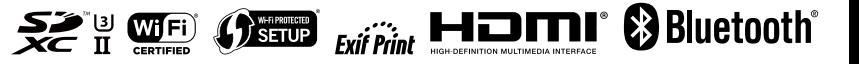